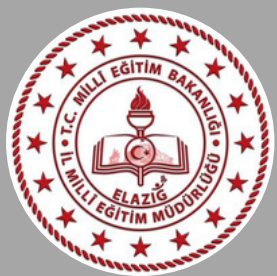

# ELAZIĞ MİLLİ EĞİTİM MÜDÜRLÜĞÜ

# TURNA PORTAL KULLANIM KILAVUZU

### Arama motoruna TURNAPortal yazınız. (Resmi yazıdaki linki veya kare kodu tarayarak ilana ulaşabilirsiniz)

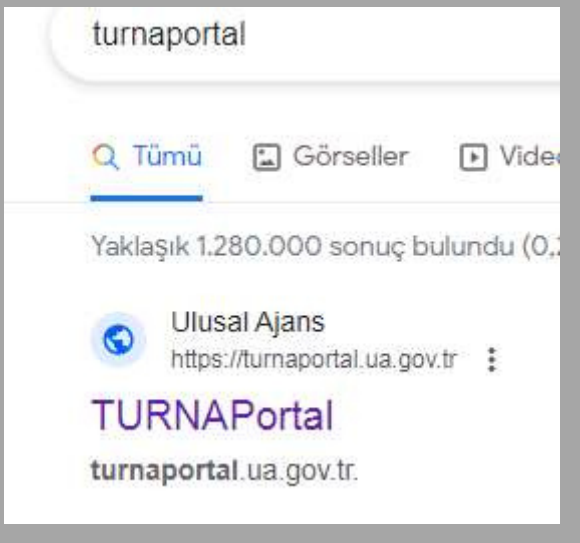

## Aşağıdaki ekran açılacaktır

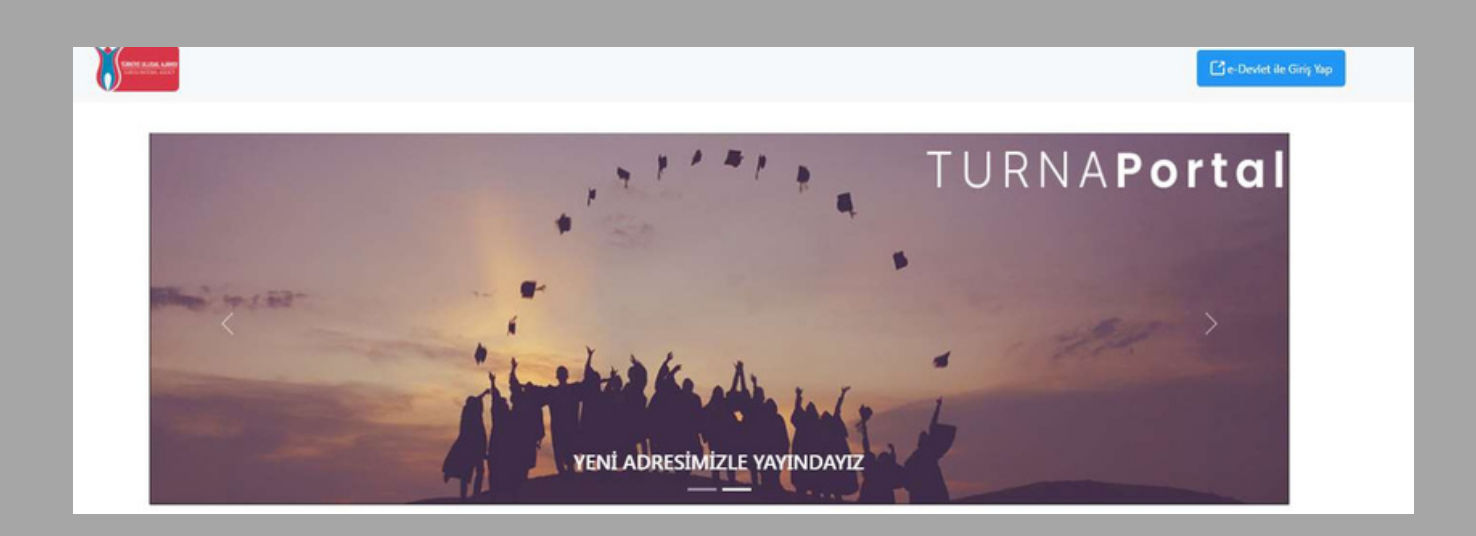

#### Kurum müdürünün e-Devlet bilgileri ile giriş yapınız

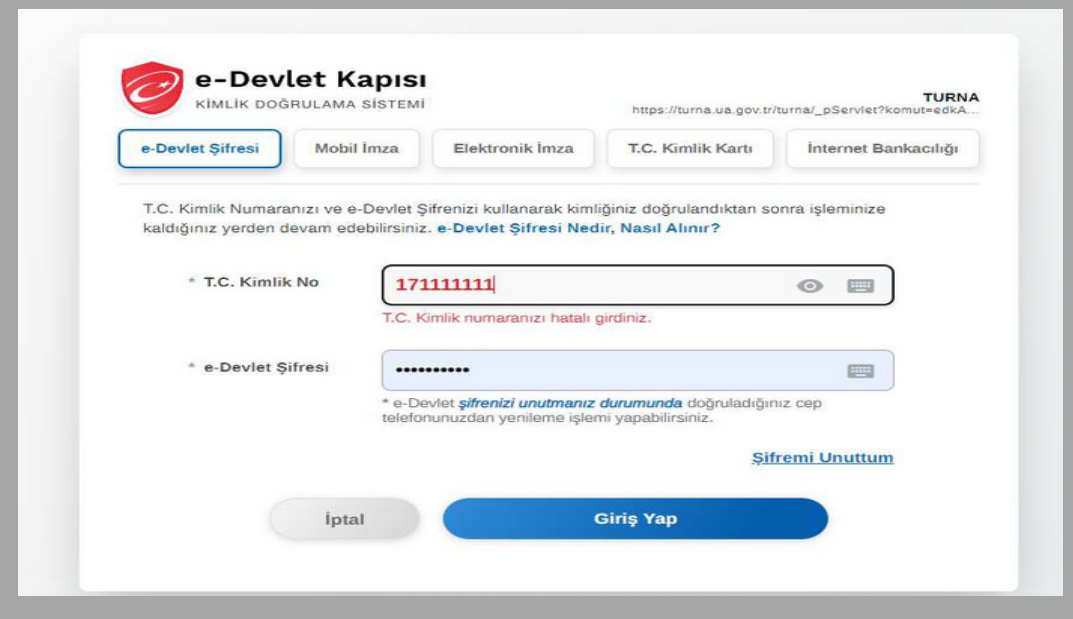

Bireysel Hesabınız açılacaktır

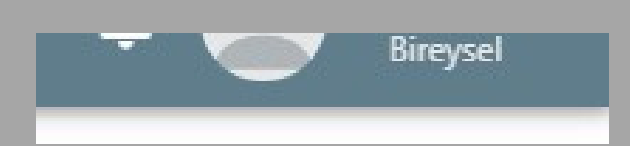

#### Sayfanın en sol üstte bulunan icon a tıklayın

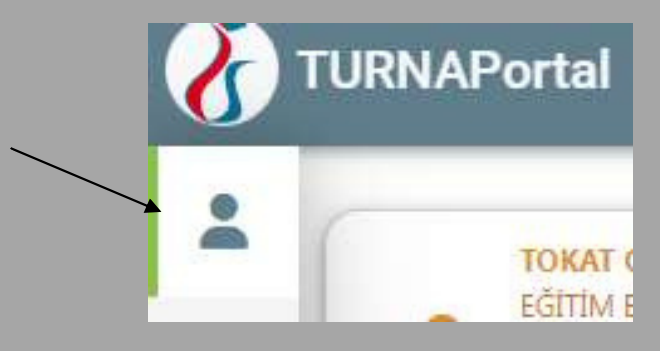

İcon a tıkladığınızda aşağıdaki sekmeler açılacaktır.

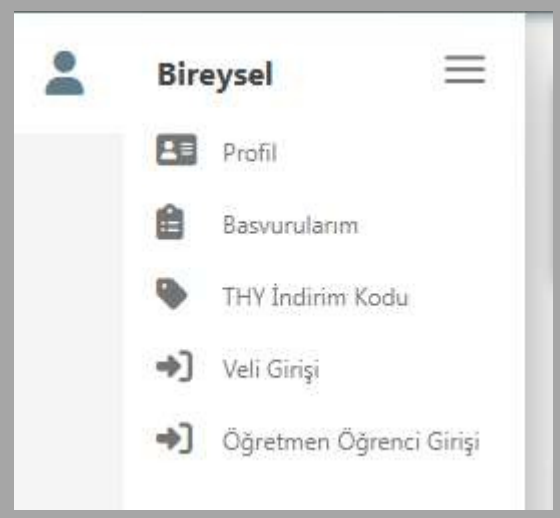

#### Profil sekmesine tıklayınca karşınıza aşağıdaki ekran gelecektir

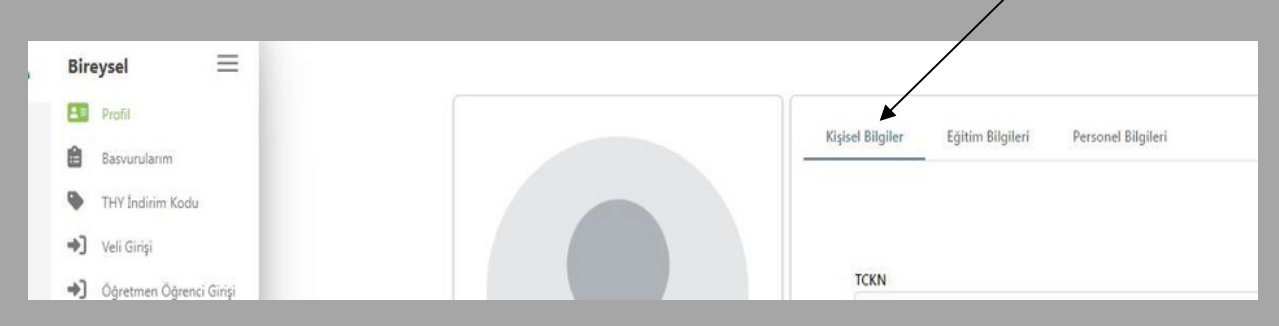

Bu ekrandan öncelikle kişisel bilgiler bölümünde e-mail doğrulaması ve telefon doğrulması yapınız ve güncelle tuşuna basınız.

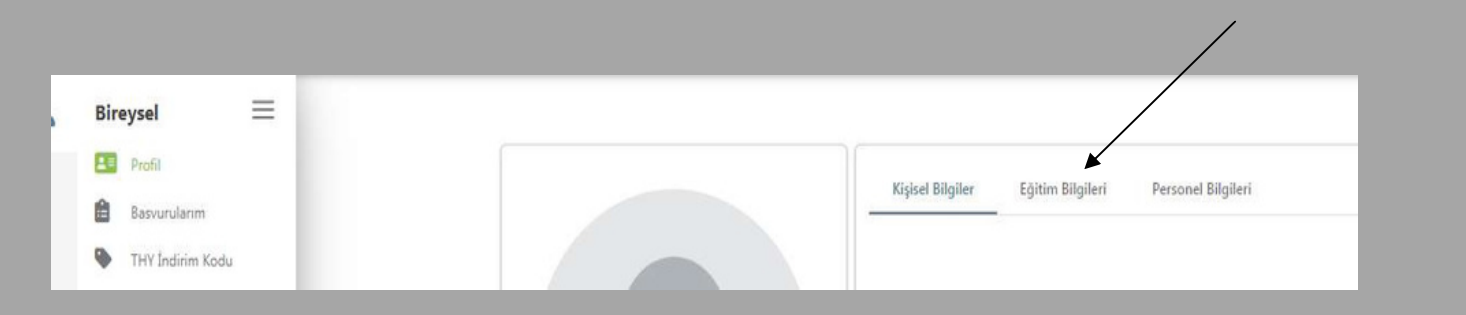

Aynı sayfada görülen Eğitim Bilgilerinizi kontrol ediniz.

# Ardından PERSONEL BİLGİSİNE tıklayınız ve PERSONEL BİLGİSİ EKLE butonuna basınız

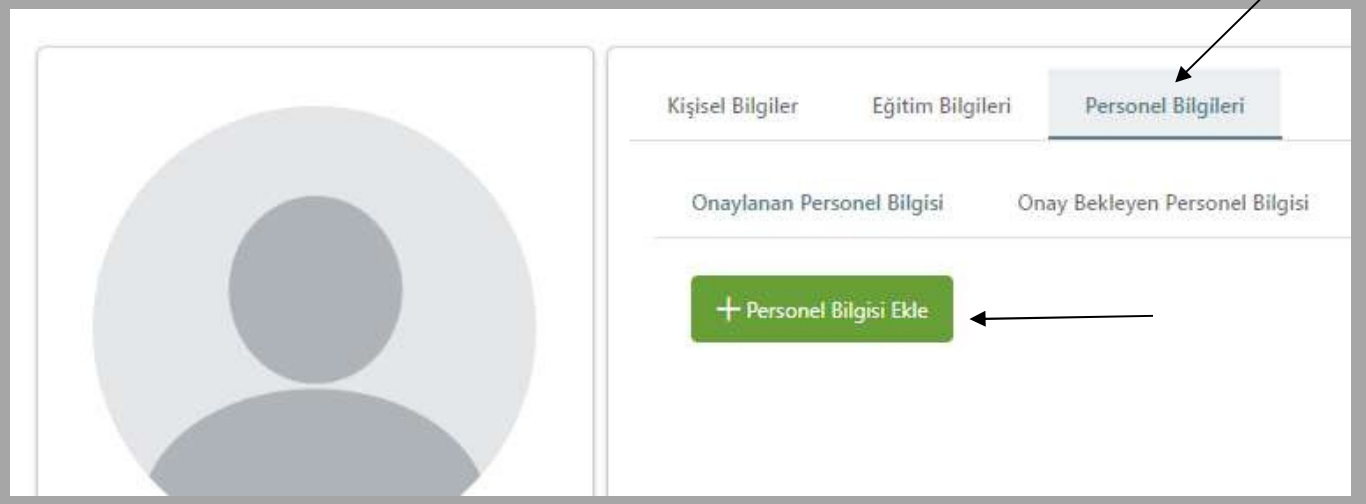

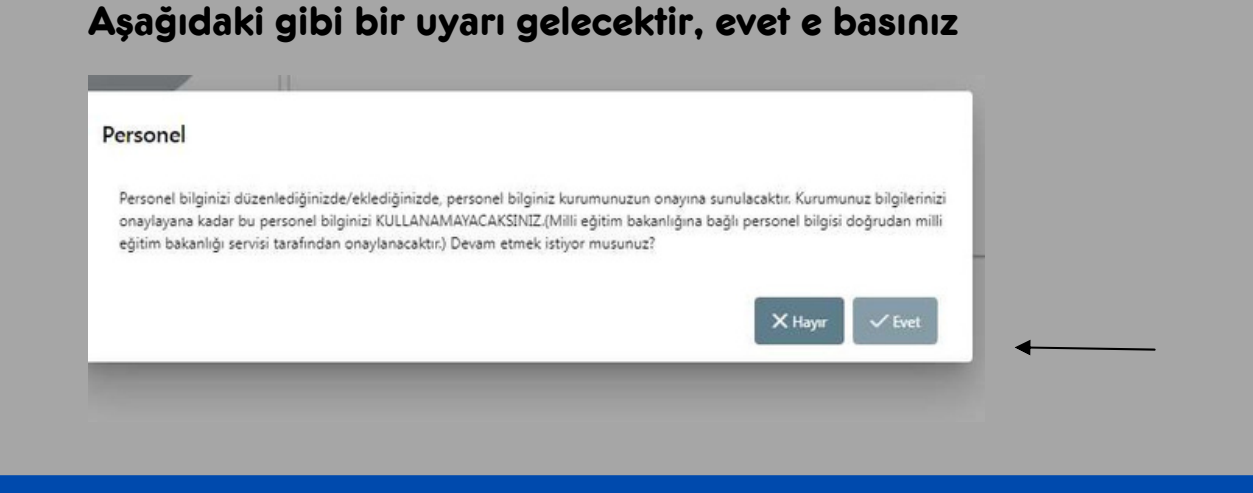

#### Personel bilgileri kısmına aşağıdaki gibi seçimlerinizi yapınız, kendi okulunuzun kurum

#### kodu ile de seçim yapabilirsiniz. Seçimleri yaptıktan sonra sorgula tuşuna basınız

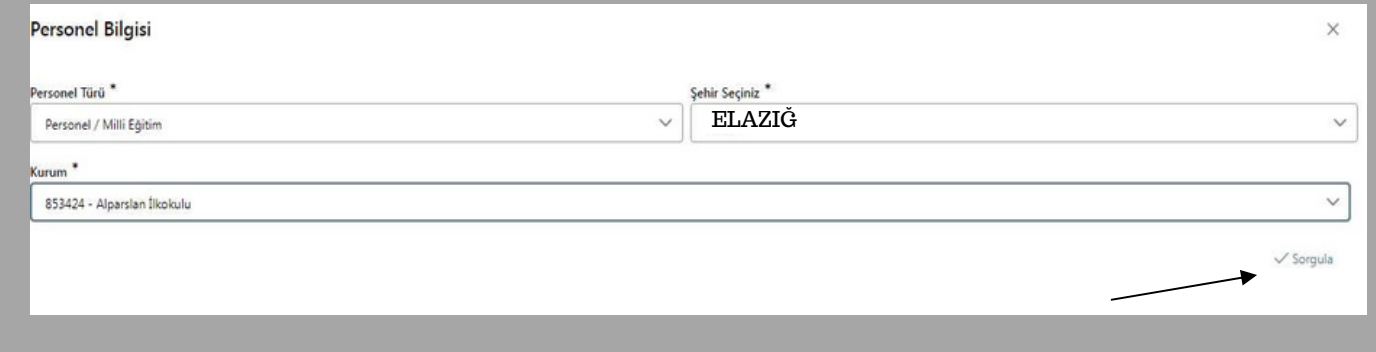

#### Konsorsiyum başvurusunu okul müdürü ya da ekleyeceğiniz bir öğretmeniniz de yapabilir

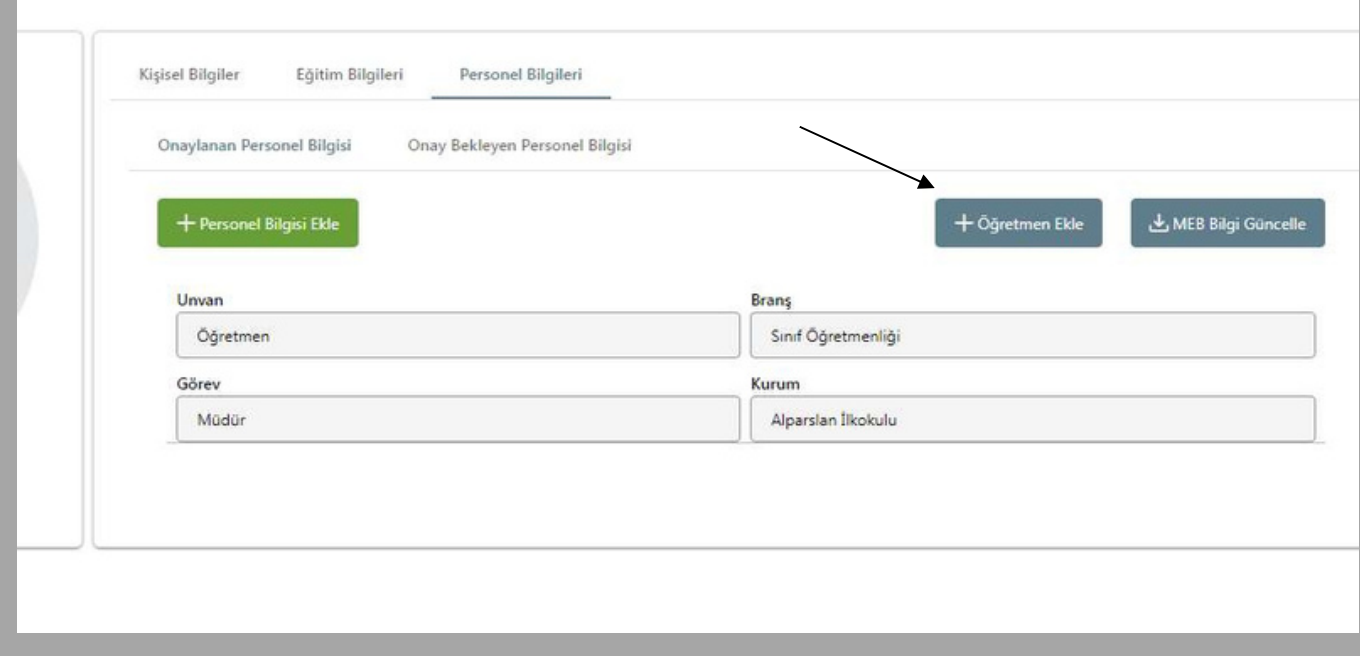

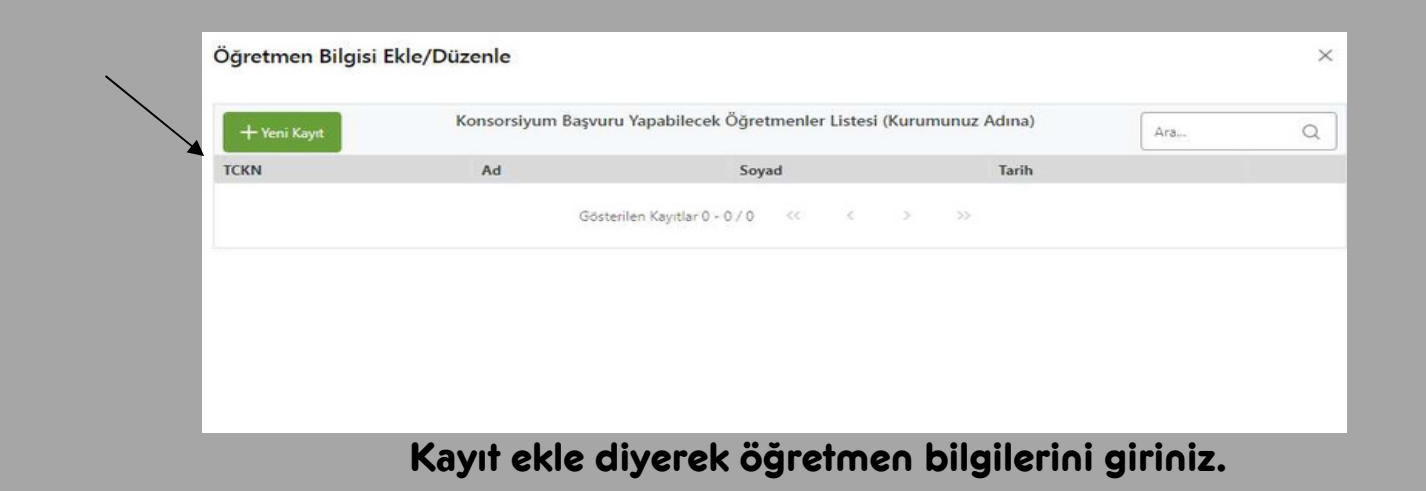

Daha sonra sistemden çıkış yapınız. Tekrar giriş yaptığınızda karşınıza aşağıdaki gibi kurumsal giriş ekranı gelecektir. Bu süreç sistemdeki yoğunluktan dolayı 1-2 gün sürebilir.Kurumsal girişe ulaşamama durumunda portaldestek@ua.gov.tr adersine mail atabilirsiniz.

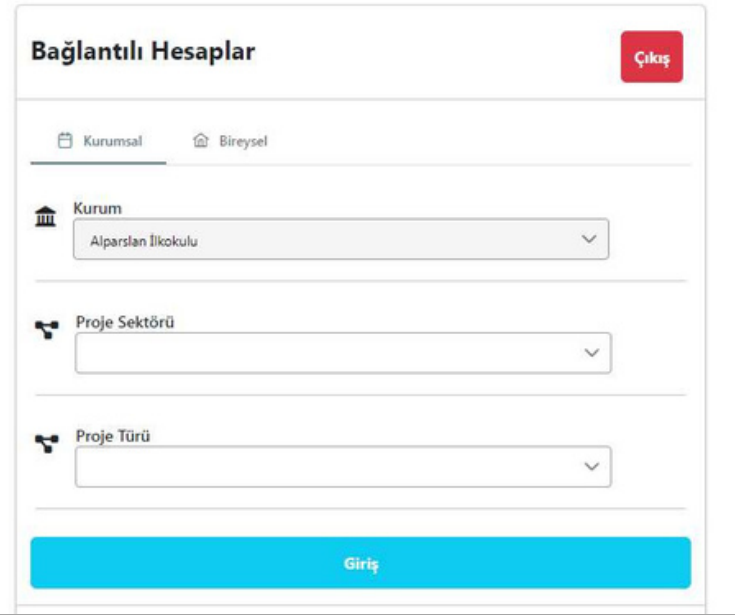

Aşağıdaki gibi istenen şekilde bilgileri seçiniz. Daha sonra giriş tuşuna basınız.

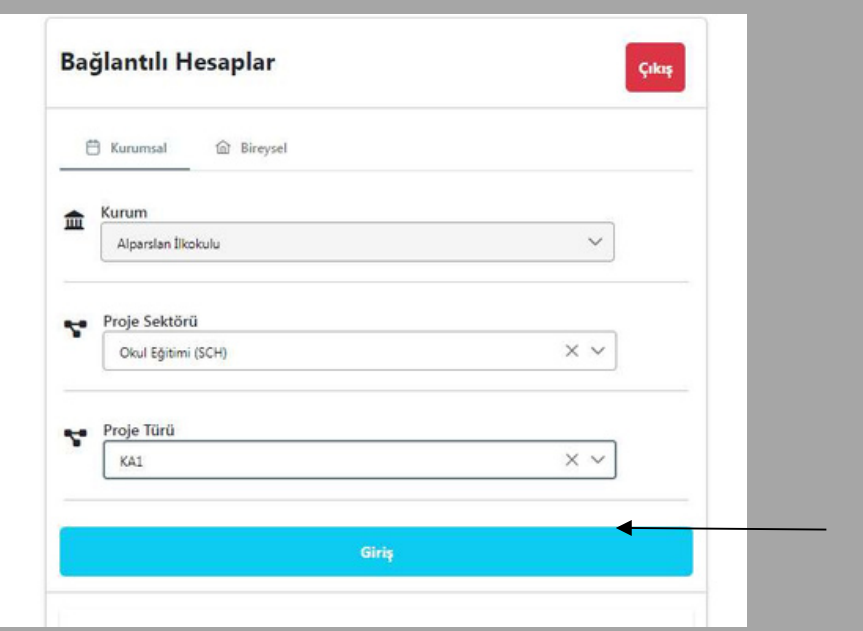

En sağ üstte isminizin ve altında okulunuzun adının olduğu bir sayfa açılacaktır. Turna Portal logosunun altında ok işaretiyle gösterilen icon a tıklayınız.

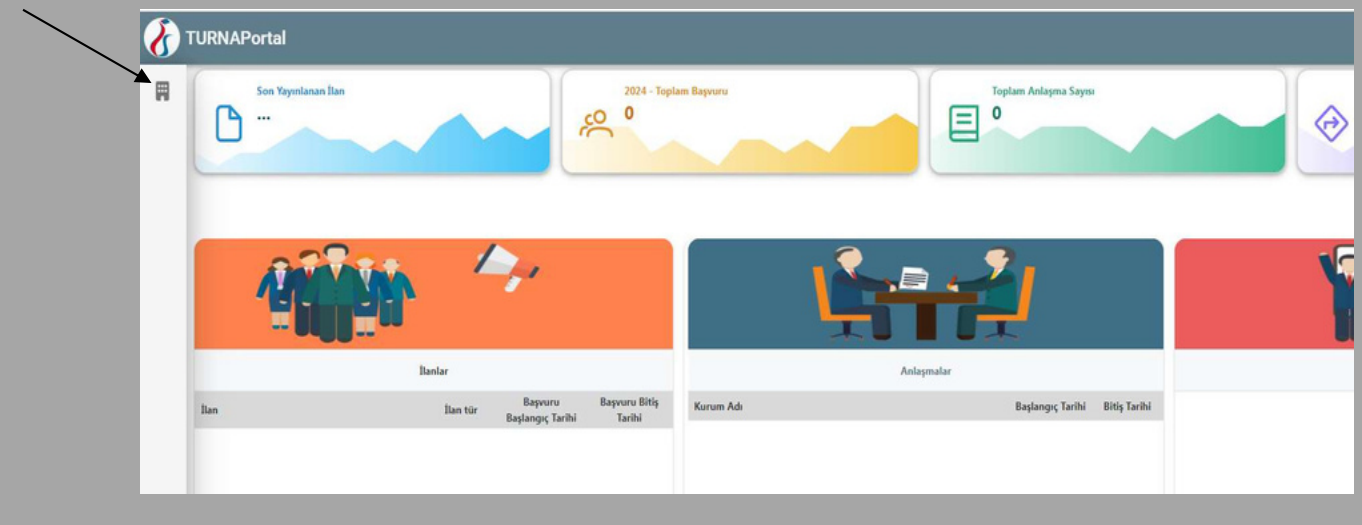

Yukardaki icona tıklayınca aşağıdaki ekran açılacaktır. Konsorsiyum başvuru

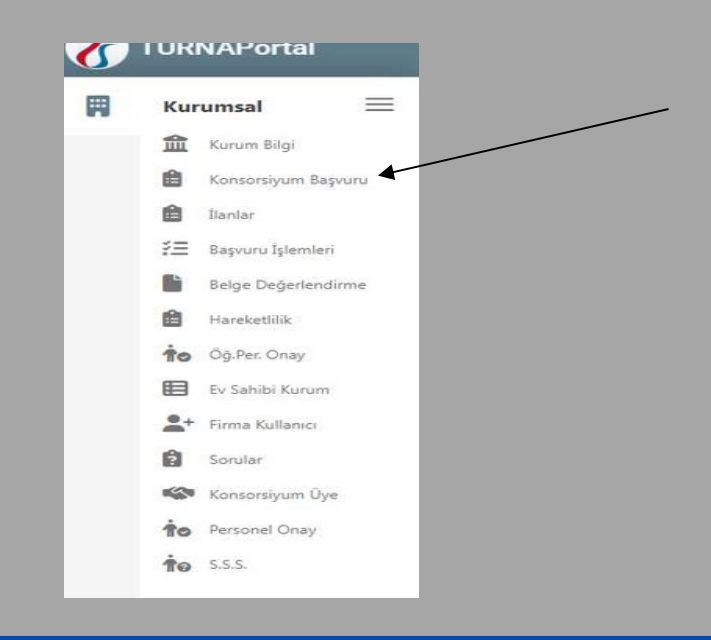

Duyurusu aktif başvurular gelecektir. Buradan Elazığ İl Milli Eğitim Müdürlüğü

2024 Yılı Erasmus+ Okul Eğitimi Akreditasyonu, Konsorsiyum Üyesi Başvurusu

İlanını bulunuz ve Mavi kutucuğa tıklayınız.

sekmesini tıklayınız.

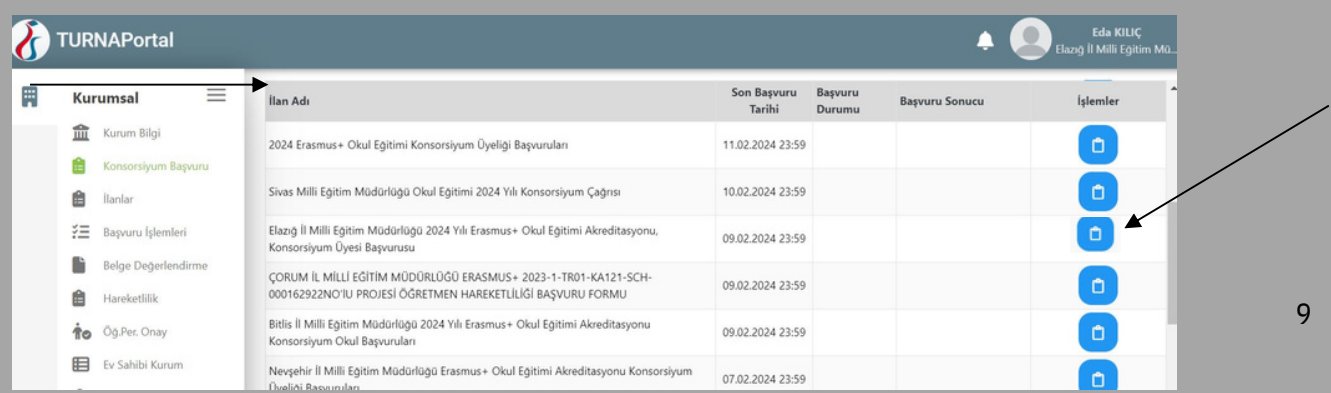

## İlk açılacak ekranı onaylayıp devam ediniz.

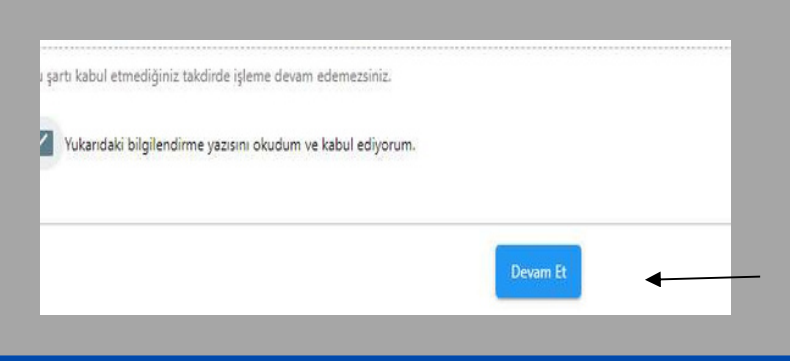

Daha sonra kısım kısım soruları cevaplayarak ilerleyiniz. Altında soru işaretleri ile verilen açıklamalara dikkat ediniz.

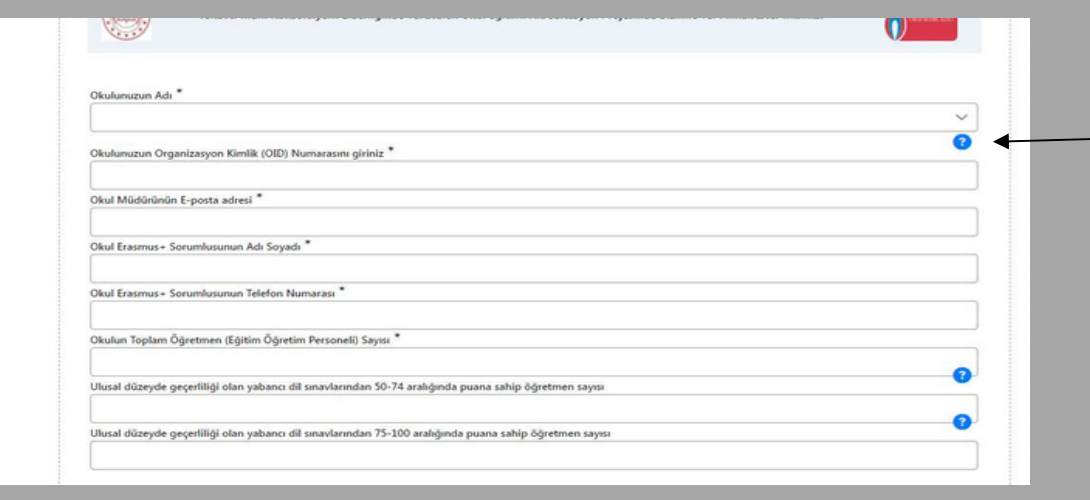

Kurum Proje geçmişi bölümüne geldiğinizde bazı sorularda cevabınız evet ise evrak yüklemeniz gerekecektir.Evrakları önceden bilgisayarınızda hazırlayınız. Yüklemek için mavi renkle gösterilen yükle butonuna tıklayıp yükleme işlemlerini gerçekleştiriniz. Birden fazla belge için tek bir pdf dosyası yükleyiniz.

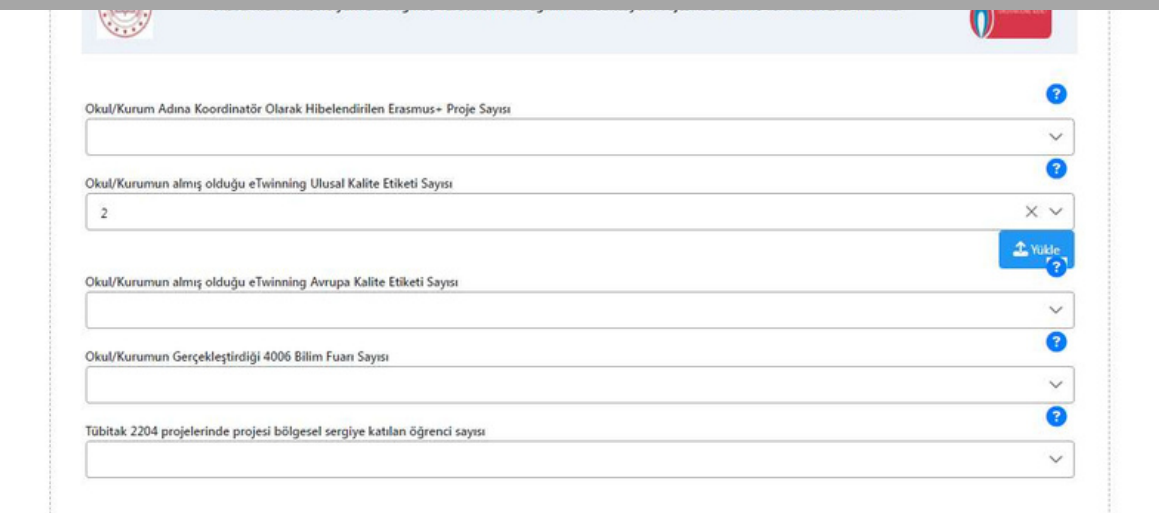

Soruları yanıtlayıp BELGE YÜKLEME bölümüne geliniz. Bu kısımda kurumunuzda görev yapan ve yabancı dil sınav sonuç belgelerini yada mebbis ekran görüntüsünü tek pdf halinde yükleyiniz.

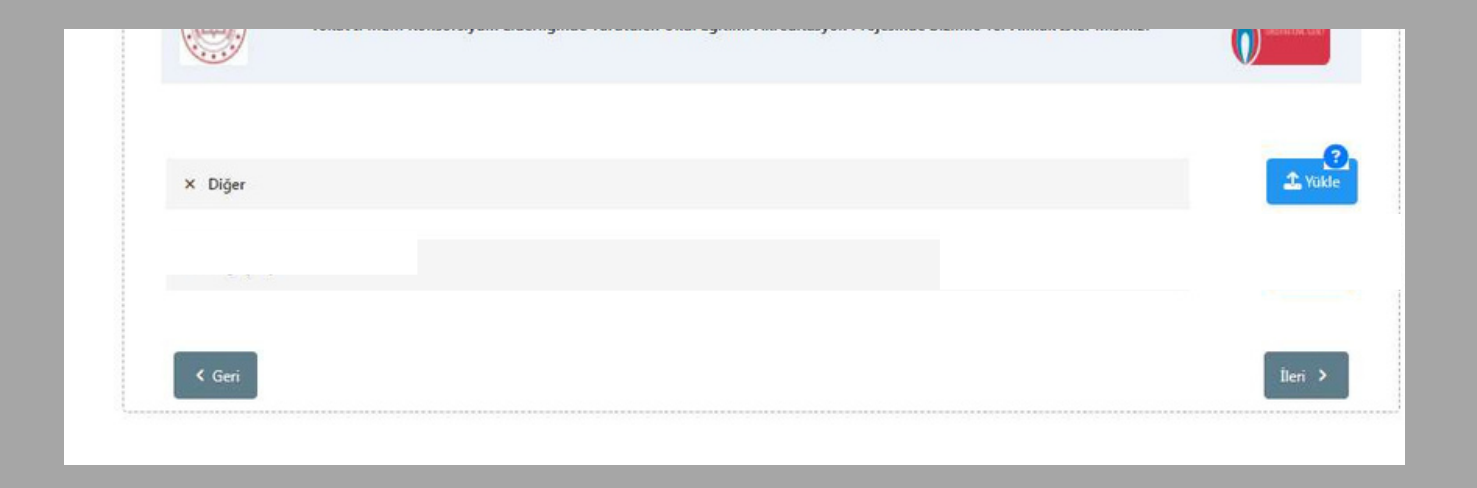

Daha sonra gelecek ONAY kısmında tüm bilgilerinizi kontrol ettikten sonra en aşağıda yazan başvuruyu tamamla sekmesine tıklayarak işleminizi bitiriniz. Form tekrar açılıp güncellenebilir. Son kaldığınız yerden devam edebileceksiniz. Ancak başvuruyu tamamla butonuna son bir kontrol etmeden önce tıklamayınız. Gönderdikten sonra başvurunuz tekrar açılmayacaktır.

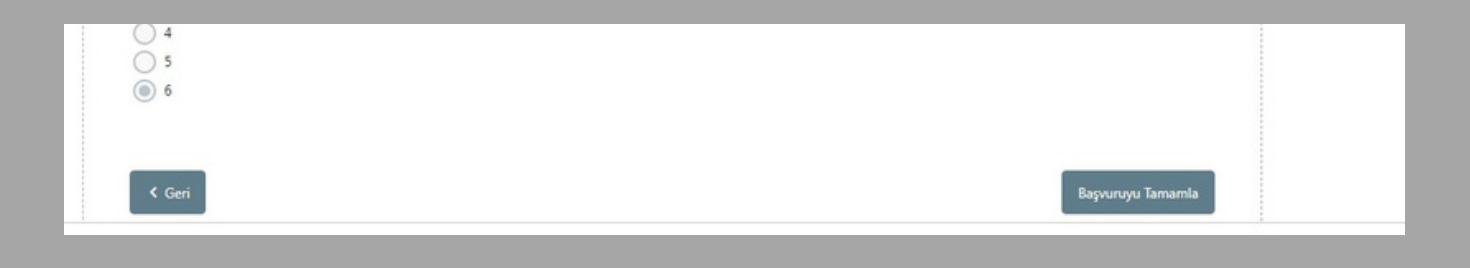

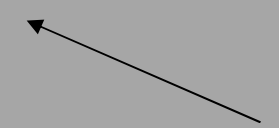